# FY2019 Budget Collection Software Instructions

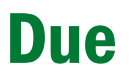

Due Due Date: June 1, 2018

IT Team: Data Management & Analysis Phone: (802) 479-1044 Fax: (802) 479-4319

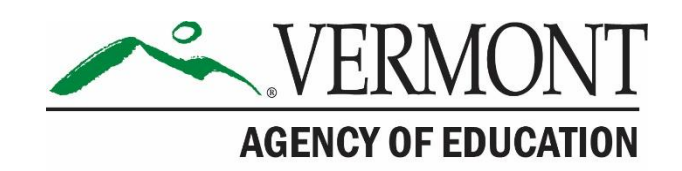

## **Table of Contents**

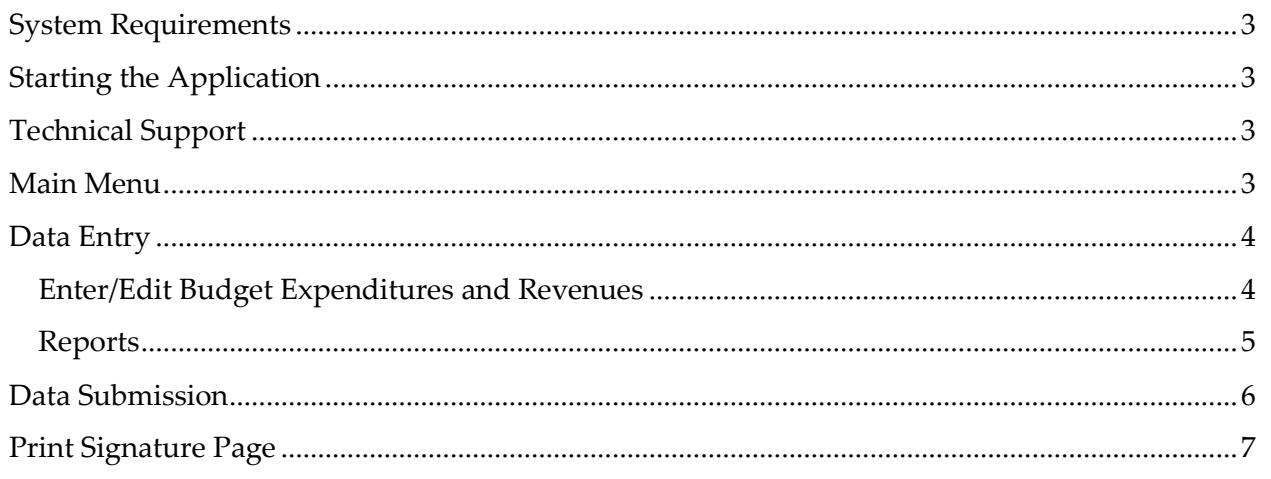

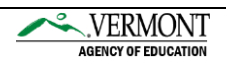

#### <span id="page-2-0"></span>System Requirements

Adobe Acrobat Reader

[\(Free Download\)](http://www.adobe.com/products/acrobat/readstep2.html)

#### <span id="page-2-1"></span>Starting the Application

This year the Budget Data Collection will be done through an excel spreadsheet template. You will need to create a folder on your C drive titled C:\BUDGET. The template can be used with a version of Excel 2007 or later, earlier versions of Excel may work, but would not be supported.

#### <span id="page-2-2"></span>Technical Support

Assistance with the data entry application: Call (802) 479-1044

Assistance with data reporting questions: Call (802) 479-1043

#### <span id="page-2-3"></span>Main Menu

After opening the excel template please go to the tab labeled Cover. You will need to select the organization that you are working on. Please note that the template produces a .csv file for AOE to upload, the template itself does not save your information in excel. You can either use the csv file, which does convert nicely to excel, or you may save a copy of the template with a different name to an archive area.

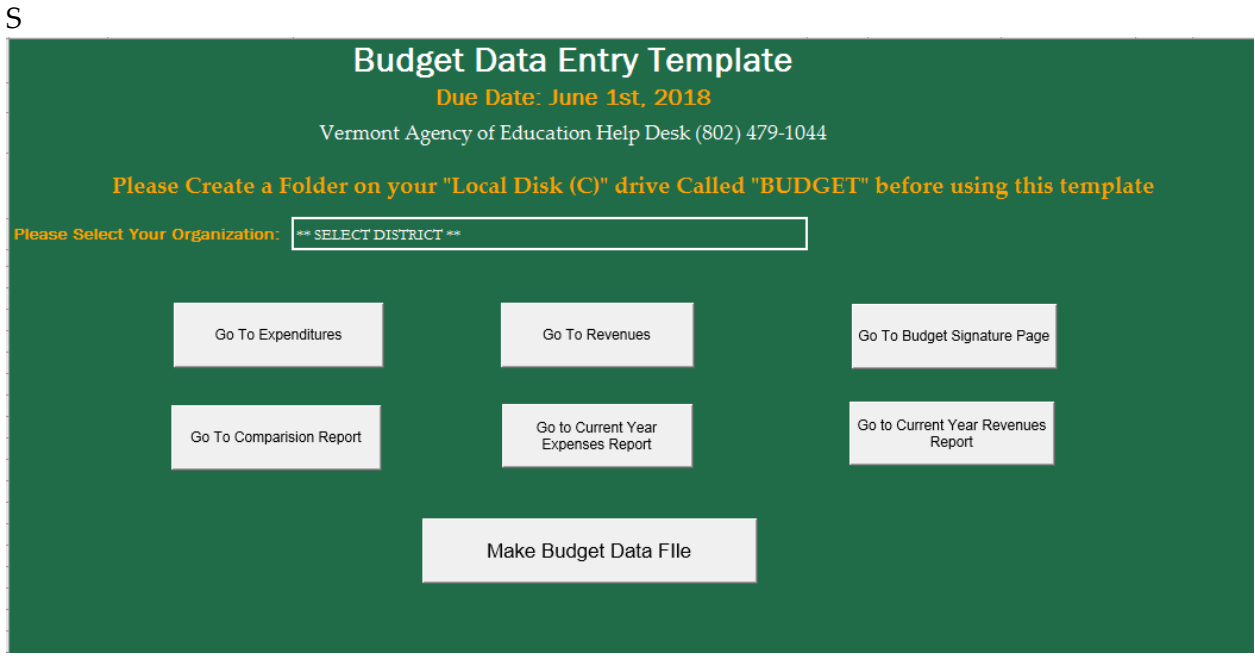

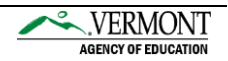

## <span id="page-3-0"></span>Data Entry

#### <span id="page-3-1"></span>Enter/Edit Budget Expenditures and Revenues

To navigate to either Expenditures or Revenues select the appropriate button on the cover sheet based on whether you are working on expenditures or revenues.

**Enter/Edit Expenditure Data –** Click the "Go to Expenditures" button - this will take you to the Expenditures worksheet where you can enter expenditure data into a setup district template.

**Enter/Edit Revenue Data –** Click the "Go to Revenues" button - this will take you to the Revenues worksheet where you can enter revenue data into a setup district template.

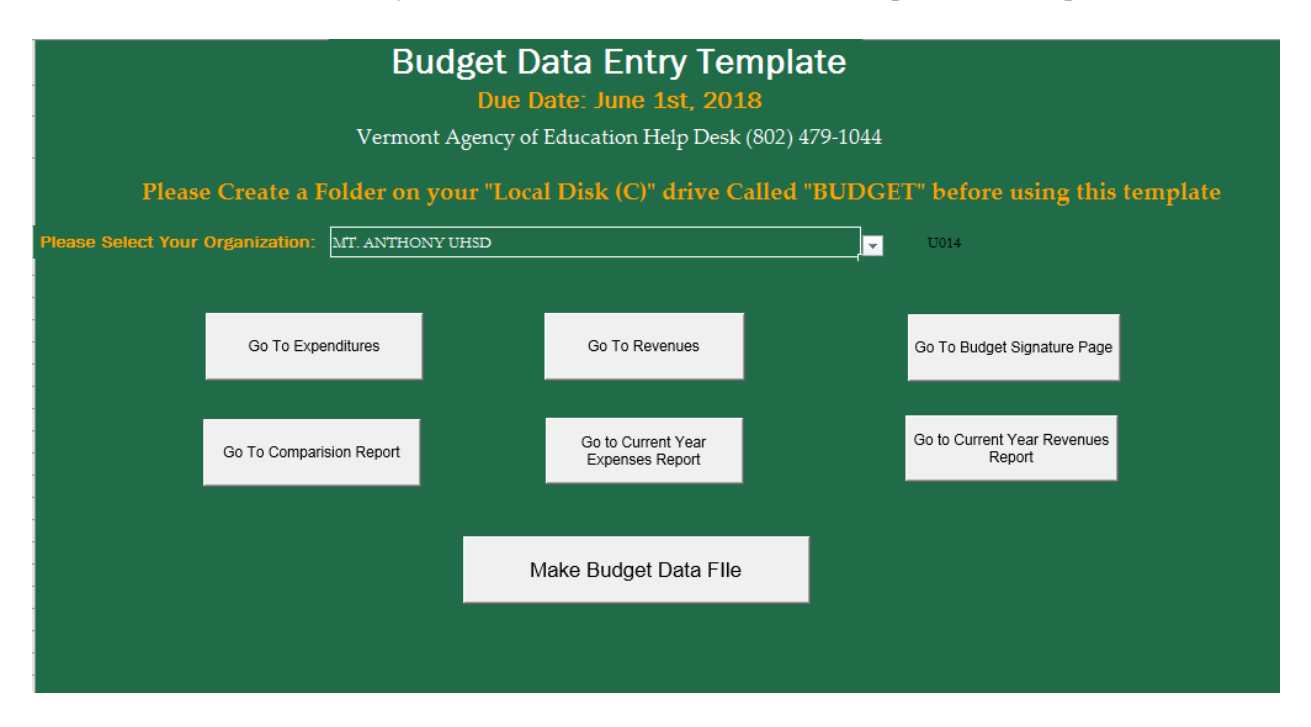

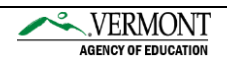

The excel spreadsheet simply requires that you enter the monetary amount into the AMOUNT column corresponding with the correct expenditure or revenue. **Please enter whole dollar amounts with no cents included**. In the case of the circled expenditure below, we are reporting function 1000, "DIRECT INSTR-EXCEPT TECH CTR TUITION".

On the Expenditures sheet functions 1568 (Obj 568 – Tch Ctr Tuit/Amt State Pays for Dst) and 8121 (SpEd in Excess of 50K) are prefilled, as is revenue code 3114 (Sup Tuition Grant for Tech Ctrs Distrib by State) on the Revenue sheet. All three have formulas and are highlighted in turquoise – **do not overwrite these cells**. For more information on the meaning of these and other function descriptions please see the Reporting Instructions.

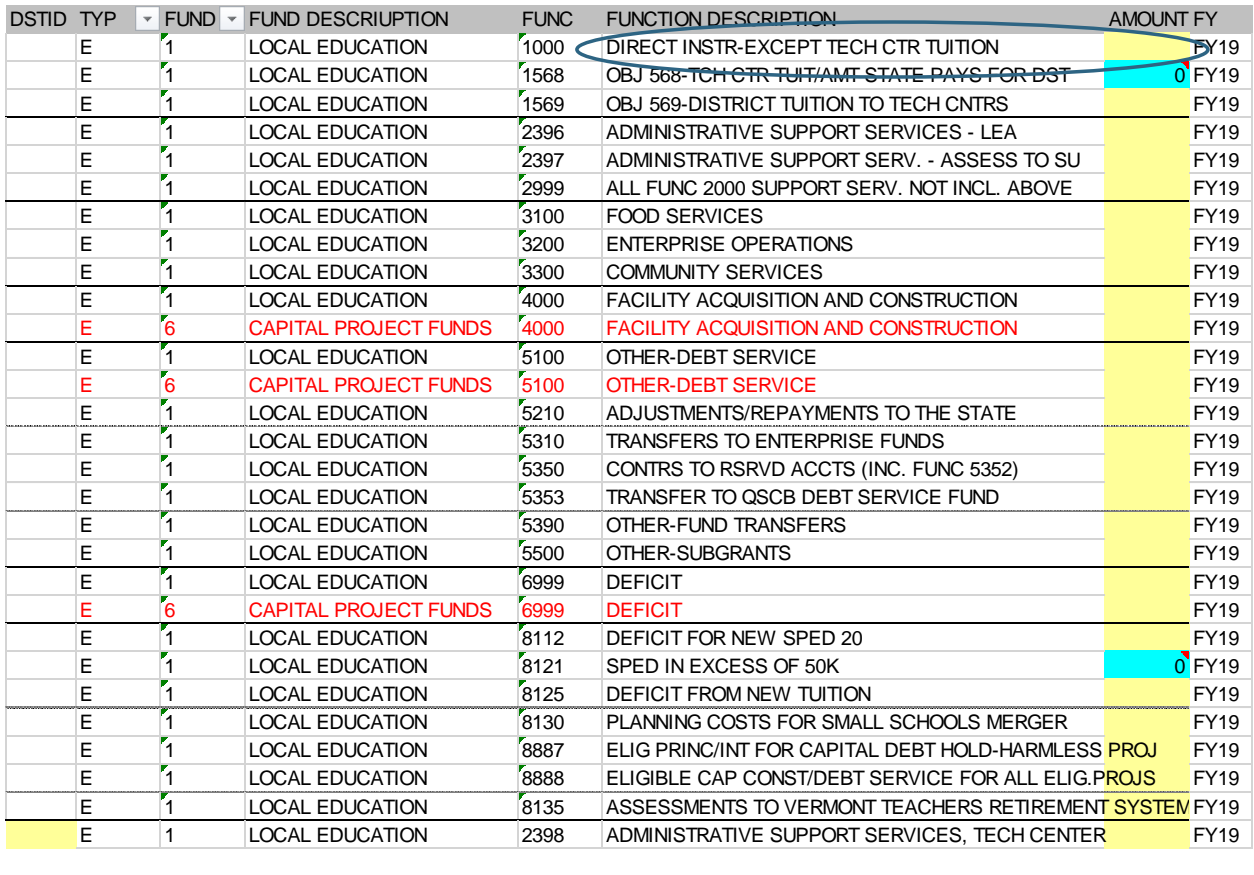

T238 West Windsor will enter their ACT144 Expenditure information here by selecting ACT144 as the Fund.

## <span id="page-4-0"></span>Reports

**Go To Comparison Report –** This report is provided for your information only. You will need Adobe Acrobat Reader to print this report.

**Go To Current Year Expenses Report –** This button allows you to print a report of all expenditure data entered for your districts. You may print a report at any stage of data entry. You may find it helpful to print this and use it as a worksheet from which to do your data entry. You will need Adobe Acrobat Reader to print this report.

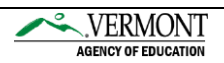

**Go To Current Year Revenues Report –** This button allows you to print a report of all revenue data entered for your districts. You may print a report at any stage of data entry. You may find it helpful to print this and use it as a worksheet from which to do your data entry. You will need Adobe Acrobat Reader to print this report.

## <span id="page-5-0"></span>Data Submission

Make Budget Data File **– Use this button to** create the budget file. The csv file will be automatically written to the directory C:\BUDGET. **You will need to create a folder on your C:\ drive titled C:\BUDGET.** In the below example for U014, the file will be named U014FY19BUDGET.CSV – your district code will appear at the beginning of the file name.

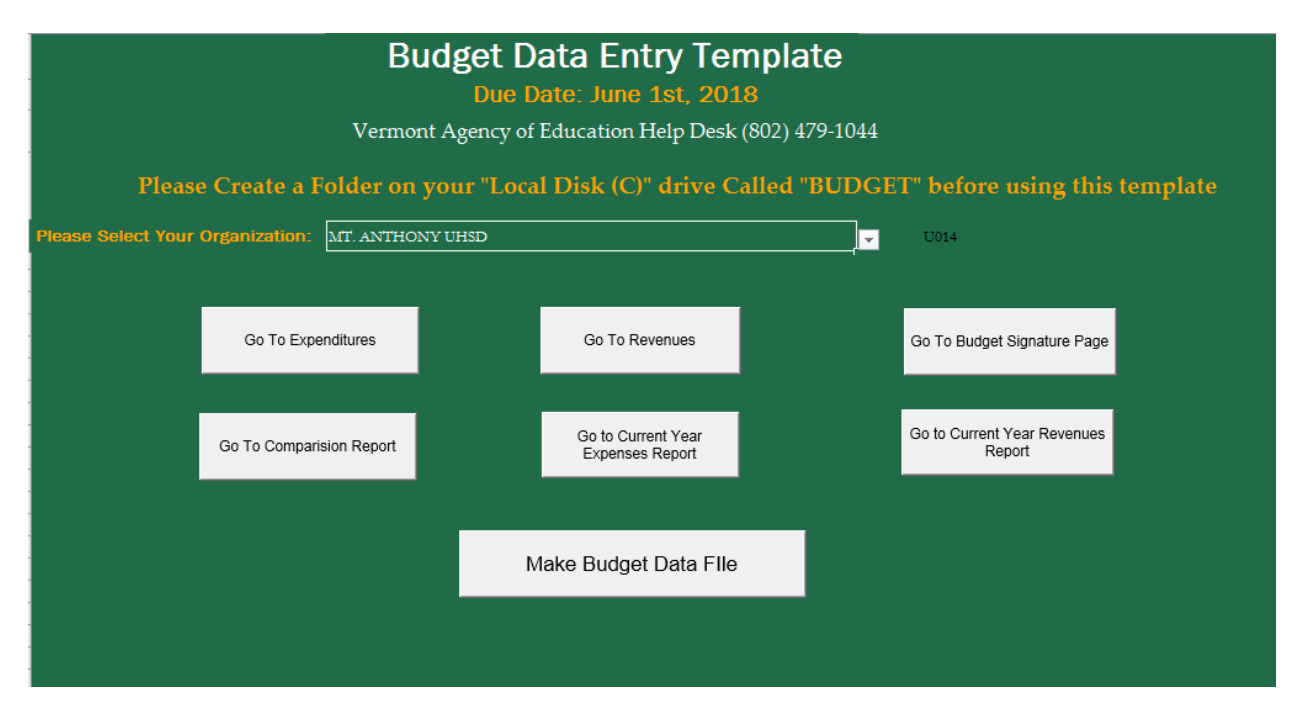

To submit the data file please email your file named \*\*\*\*FY19BUDGET.CSV (where \*\*\*\* denotes your district code) to **Glenn Bouchard**. Please note we will run edits and checks on your data once we have received the information and may need to follow up with you then.

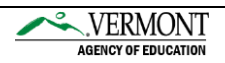

## <span id="page-6-0"></span>Print Signature Page

**Go To Budget Signature Page –** Click to select your LEA and then click the "Go to Budget Signature Page" button. Print the Signature Page. **Review and original signature by your superintendent is required. Signature "stamps" will not be accepted.** Send this page to AOE.

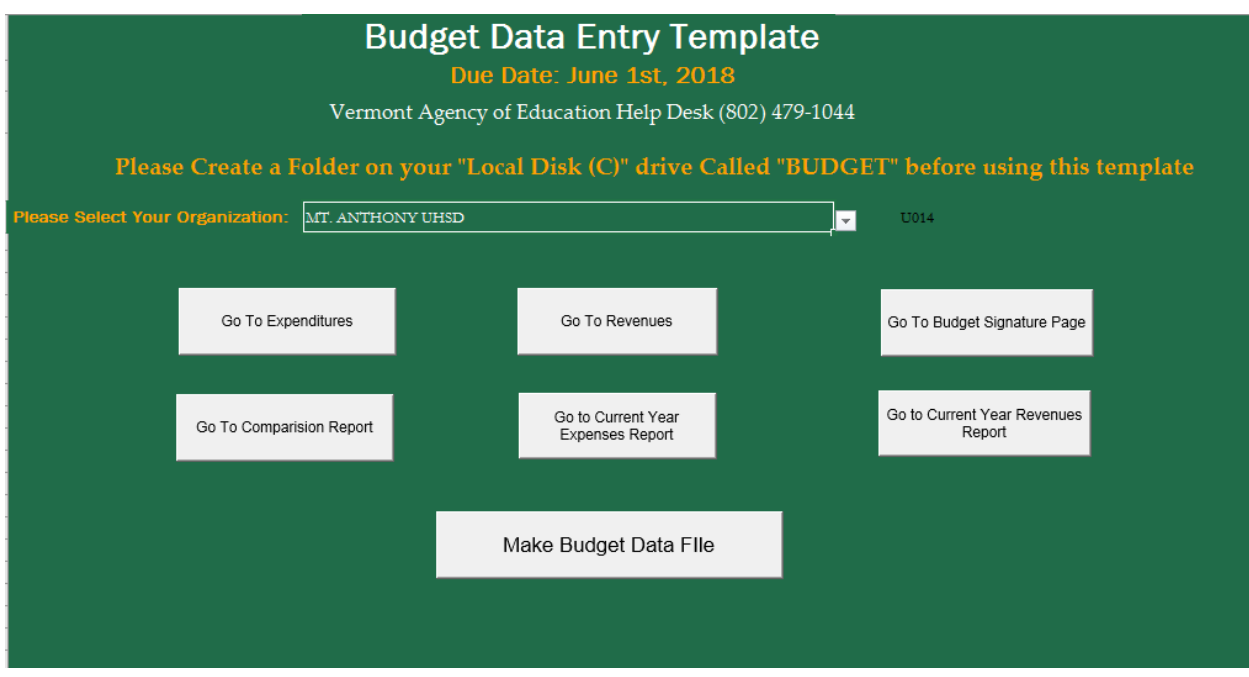

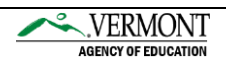